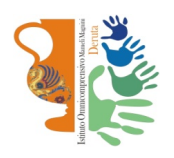

# Istituto Omnicomprensivo "Mameli-Magnini"

Via Tiberina 163 - 06053 DERUTA (Perugia) Tel. 0759728682 e-mail: pgic82700v@istruzione.it – pgic82700v@pec.istruzione.it sito web: http://www.omnicomprensivoderuta.edu.it

## COLLOQUI GENITORI-DOCENTI

SCUOLA SECONDARIA DI PRIMO GRADO

#### LICEO ARTISTICO

#### SCUOLA PRIMARIA

Per i genitori che lo desiderano sarà possibile avere colloqui con gli insegnanti mediante videoconferenza ZOOM.

La prenotazione dei colloqui avverrà attraverso il registro elettronico CLASSEVIVA, dove sarà possibile trovare la

disponibilità oraria e le credenziali ZOOM di ogni docente.

In caso di difficoltà è possibile contattare il docente per mail. Il formato della mail di ciascun docente è cognomenome@omnicomprensivoderuta.edu.it.

Organizzazione:

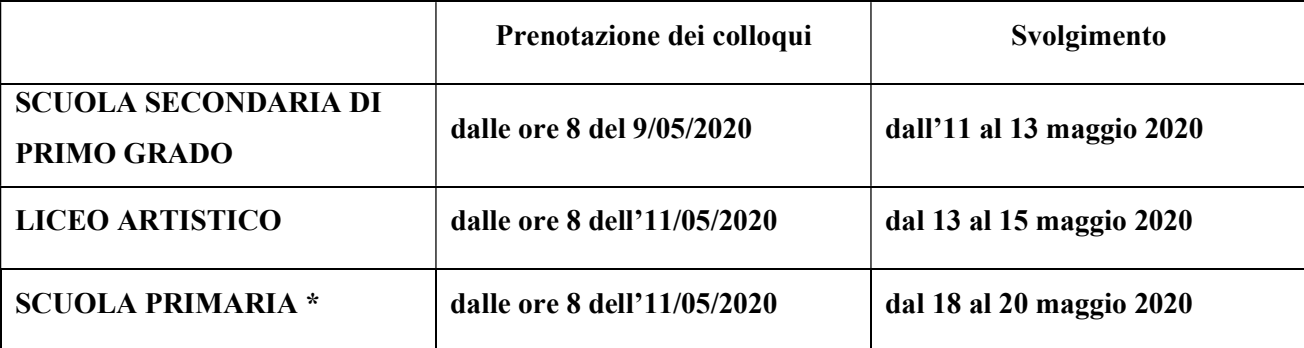

\* in alcuni casi i colloqui alla scuola primaria si svolgeranno alla presenza del team di docenti. Indicazioni sempre nel registro CLASSEVIVA.

Di seguito una sintetica guida per i genitori per la prenotazione.

### Breve guida per le famiglie – Colloqui

Come prenotare i colloqui pomeridiani con gli insegnanti mediante il registro elettronico

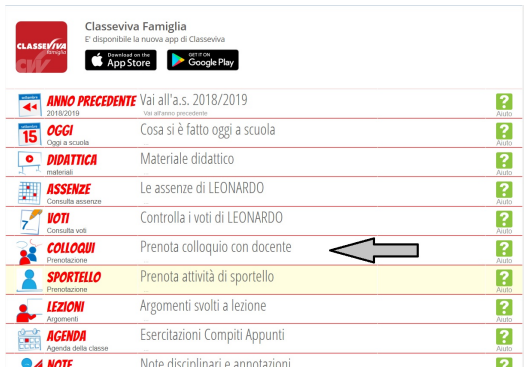

 $1)$  Dal menù iniziale selezionare la voce "COLLOQUI".

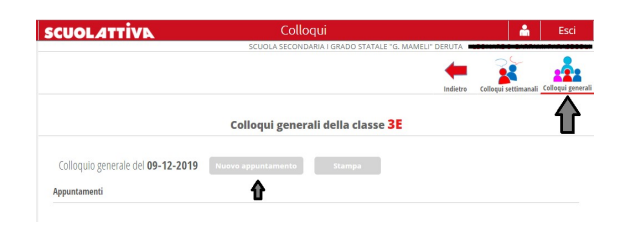

2) Nella schermata successiva "Colloqui" selezionare la voce in alto a destra "Colloqui GENERALI". Selezionare in corrispondenza del giorno prescelto "Nuovo appuntamento". Nella finestra di dialogo seguente, selezionare il nome del docente per verificare appuntamenti disponibili. Cliccare su OK.

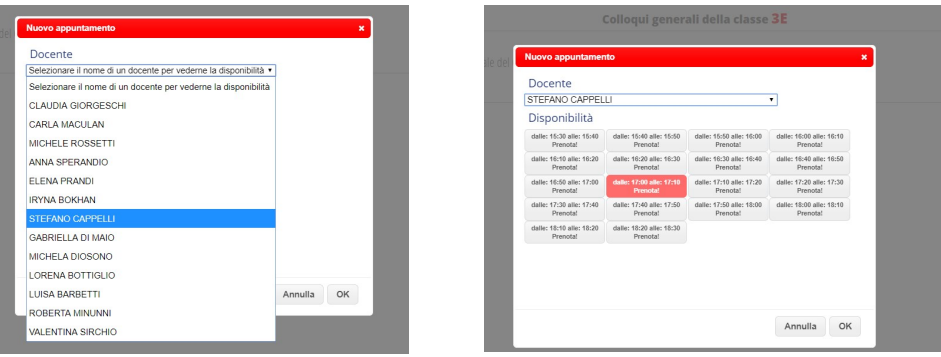

3) In questa schermata appariranno le prenotazioni disponibili dei docenti della classe di appartenenza, in corrispondenza dell'orario prescelto cliccare sul pulsante "PRENOTA" e, successivamente, su OK. ATTENZIONE: fare in modo che i diversi appuntamenti con i vari docenti abbiano orari compatibili. In caso di mancata presentazione all'ora esatta del colloquio, esso verrà cancellato e si passerà immediatamente a quello successivo.

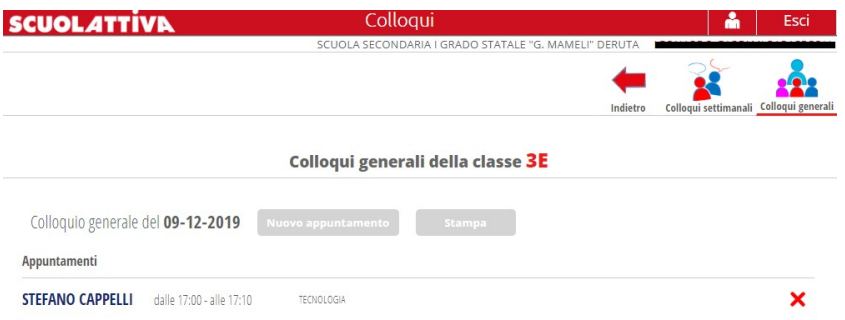

4) Nella schermata principale dei colloqui generali, appariranno quelli prenotati fino a quel momento. Per cancellare le prenotazioni, cliccare su " X ".

Una volta completate tutte le prenotazioni, per avere un foglio riepilogativo di tutti gli appuntamenti, cliccare sul pulsante "Stampa" .